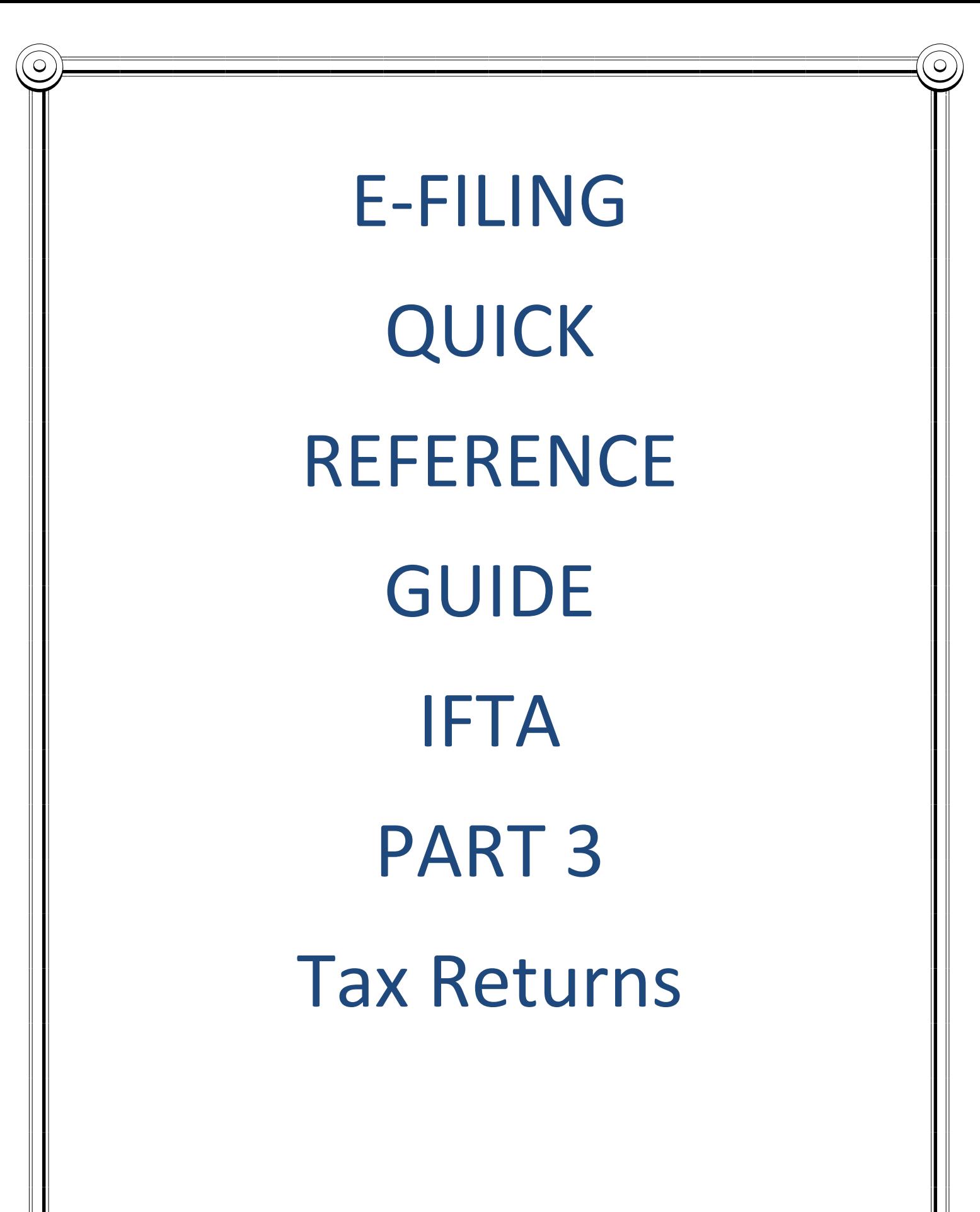

1

# **From the IFTA Main Menu select the IFTA Tax Returns Button:**

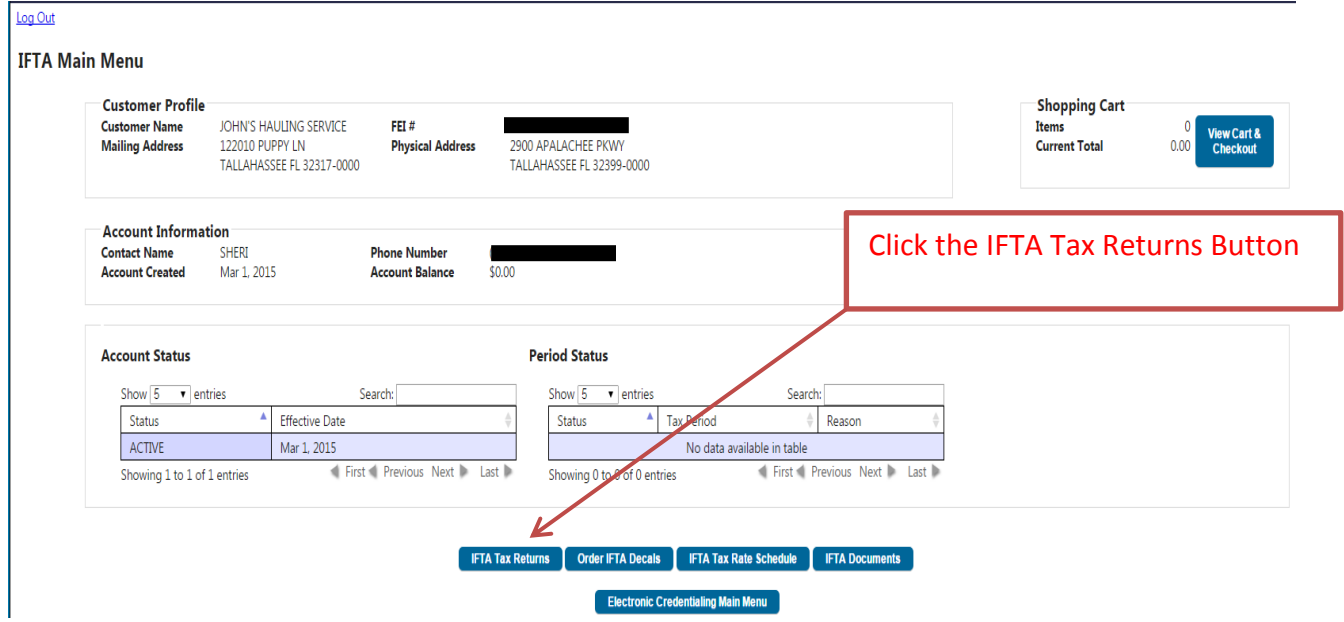

# **You will then be directed to the IFTA Tax Return Menu:**

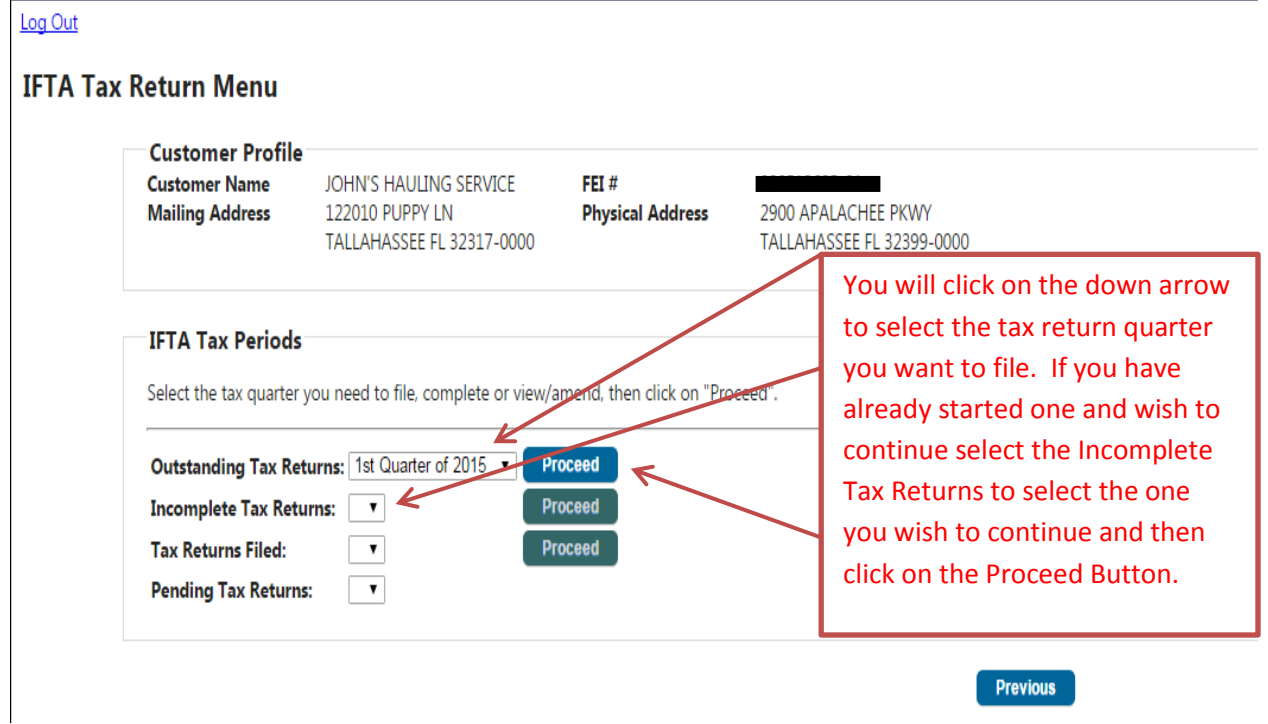

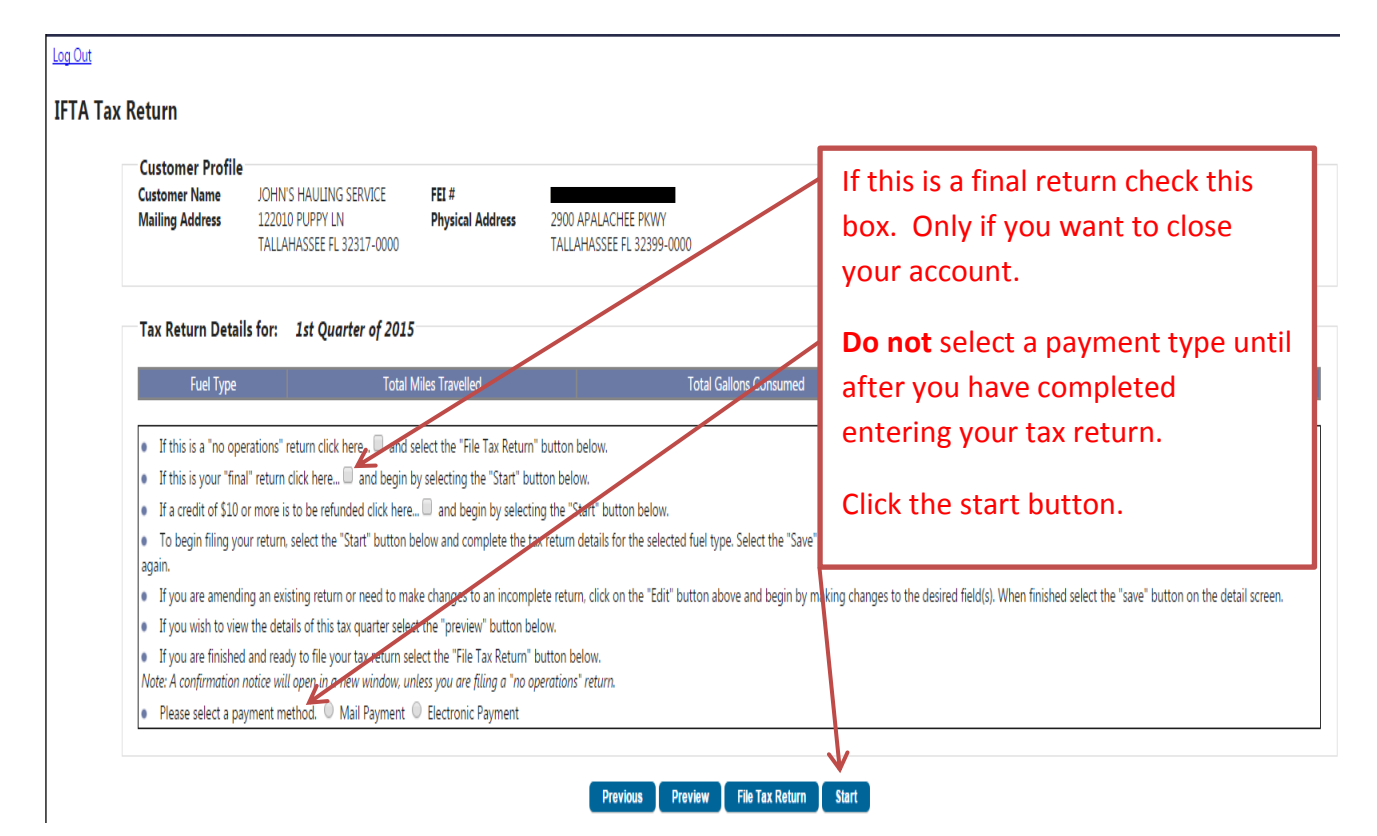

#### **You will then be directed to the IFTA Tax Return Screen:**

#### **You will then be directed to the Tax Return Details Screen:**

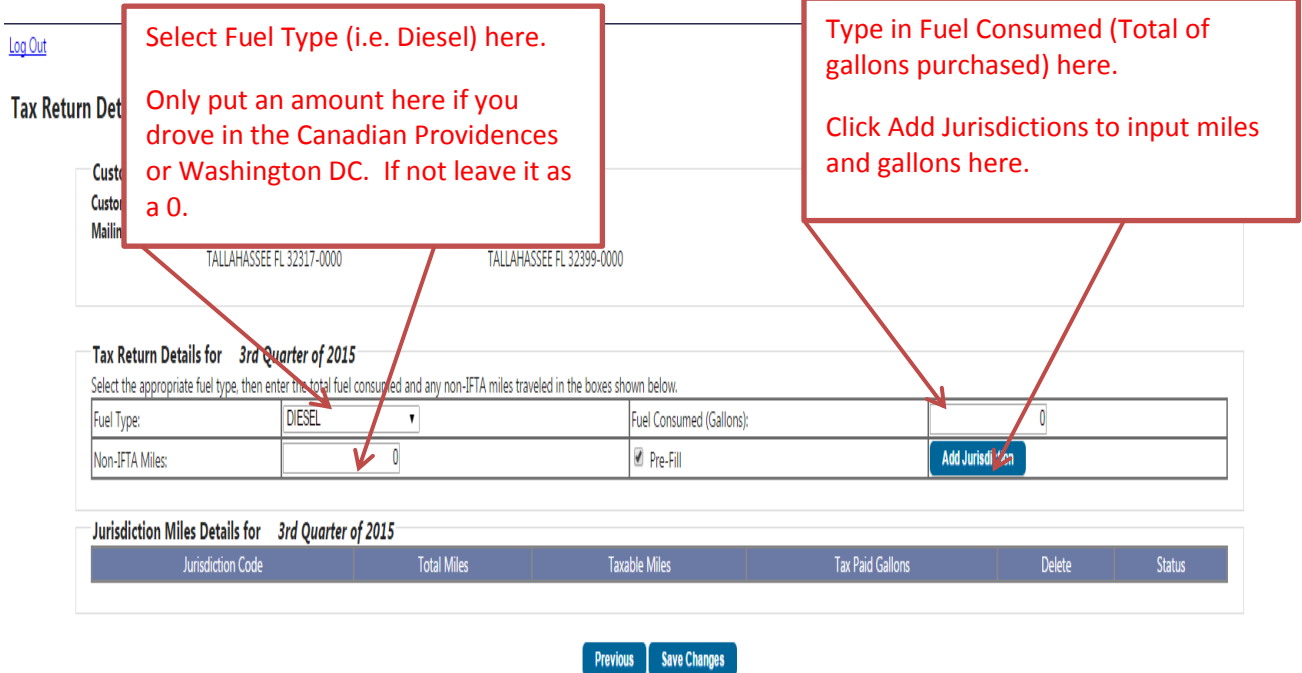

#### **Once you click the Add Jurisdiction Button your screen will look like this:**

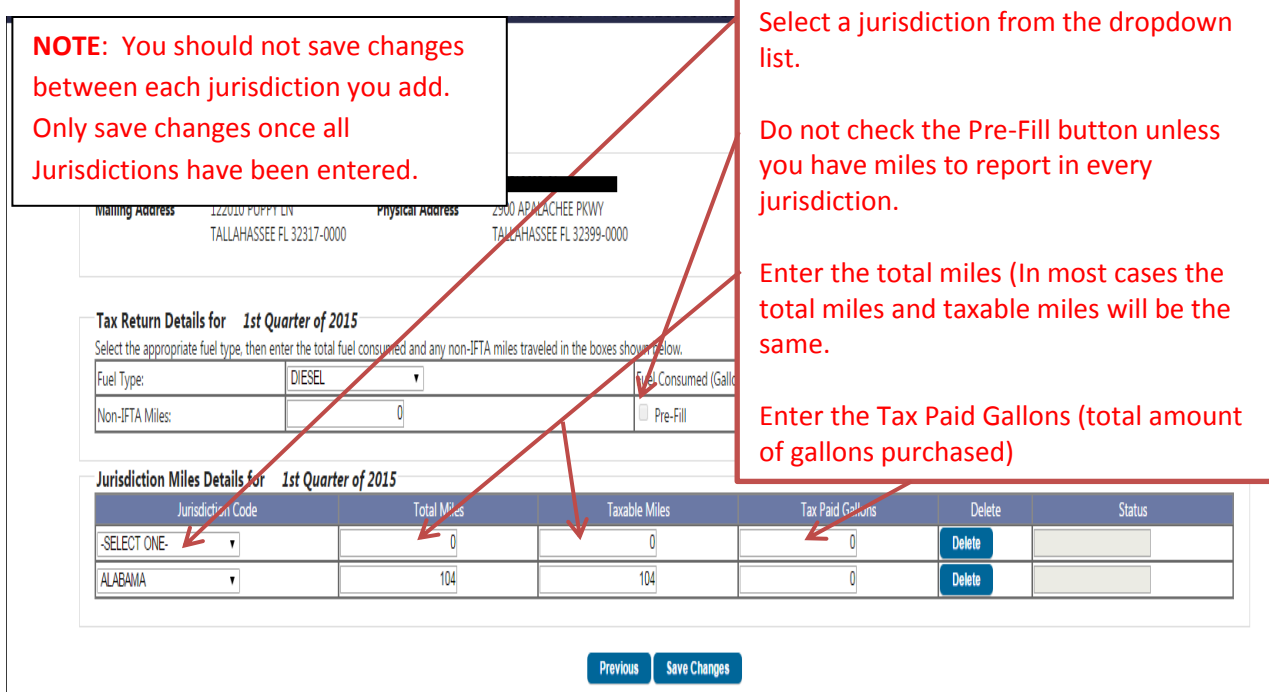

**NOTE: If your Miles Per Gallon (MPG) is under 3.0 or over 13.0 you will be required to mail in your tax return with an explanation of why it is under 3.0 or over 13.0.**

**After you are finished entering your information click the Save Changes button:**

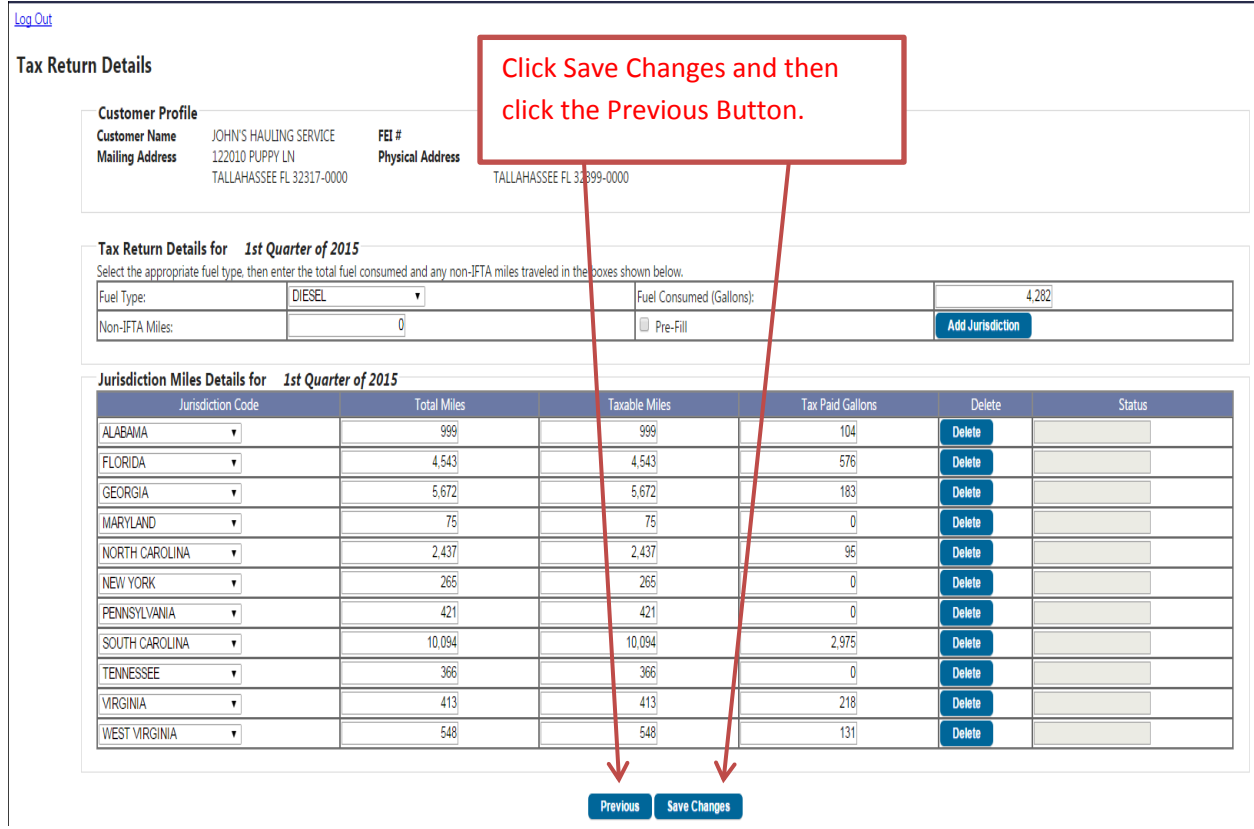

#### **Then you will be directed to the IFTA Tax Return Screen:**

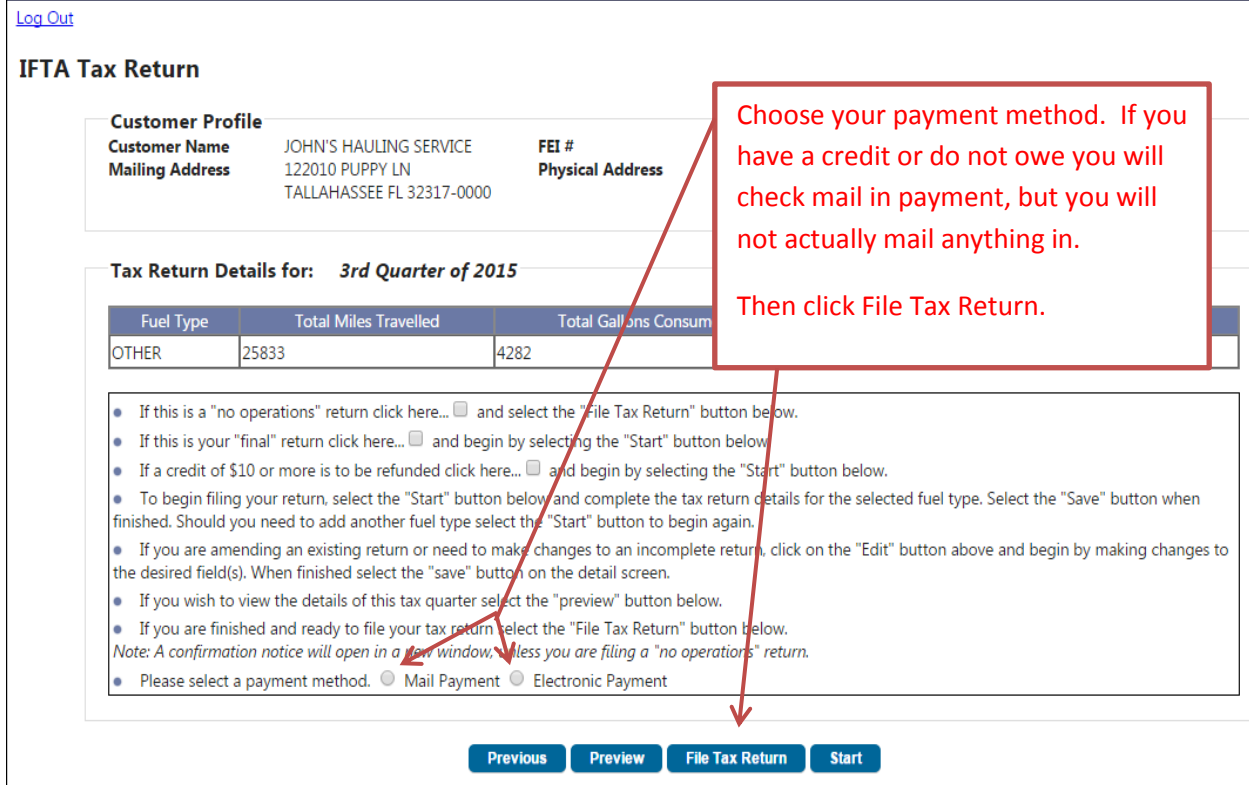

**If you select mail in payment and you owe an amount for this quarter you can call 850-617- 3711 to make payment by phone or mail your payment to the Division of Motorist Services, Commercial Vehicle and Driver Services, 2900 Apalachee Parkway, MS62, Tallahassee, FL 32399.**

**If you select Electronic payment and click the File Tax Return Button you will get the following popup:**

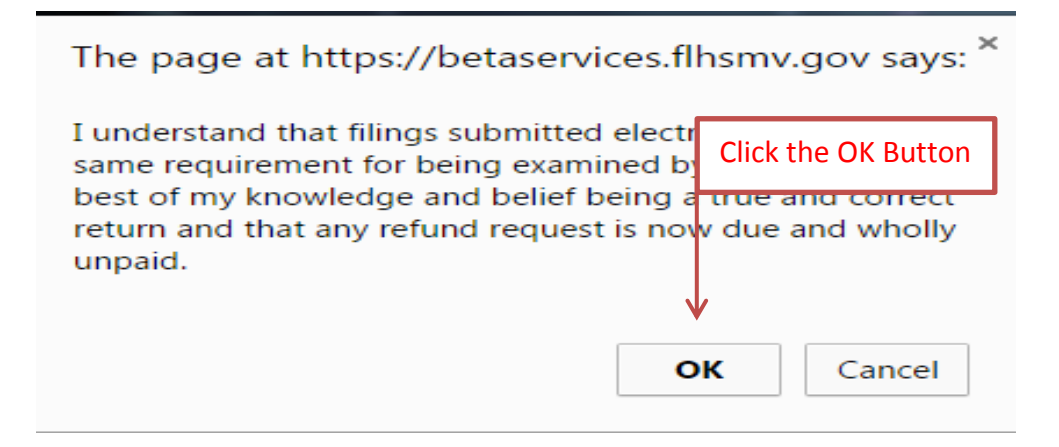

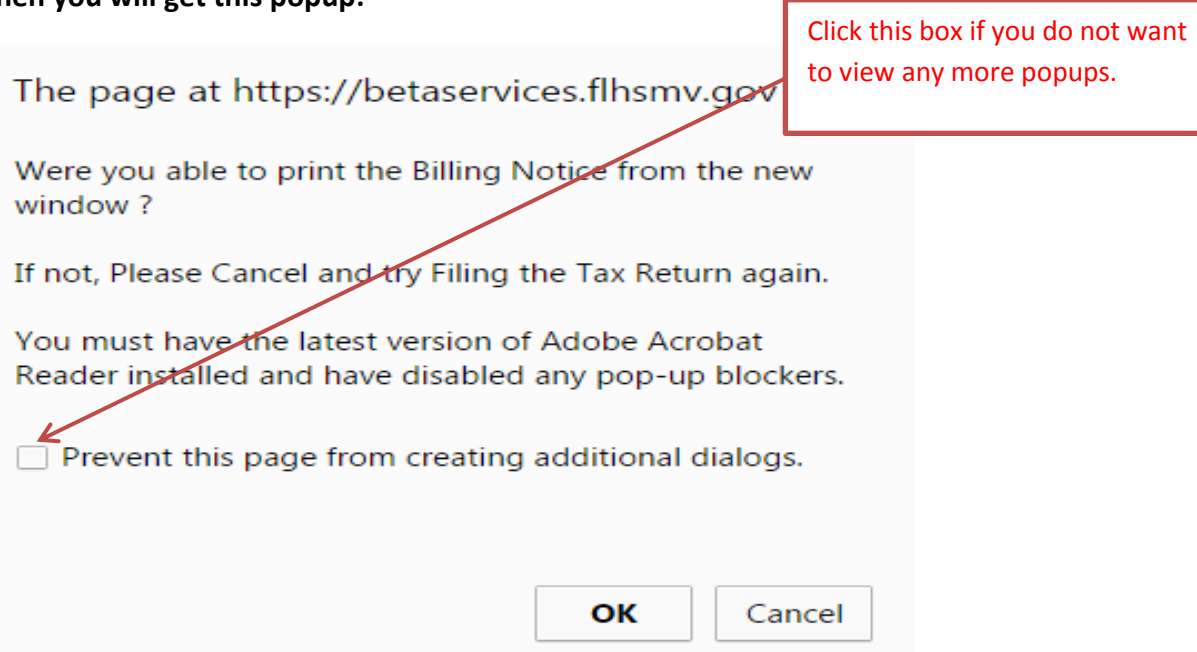

# **Then you will be directed to the IFTA Tax Return Menu:**

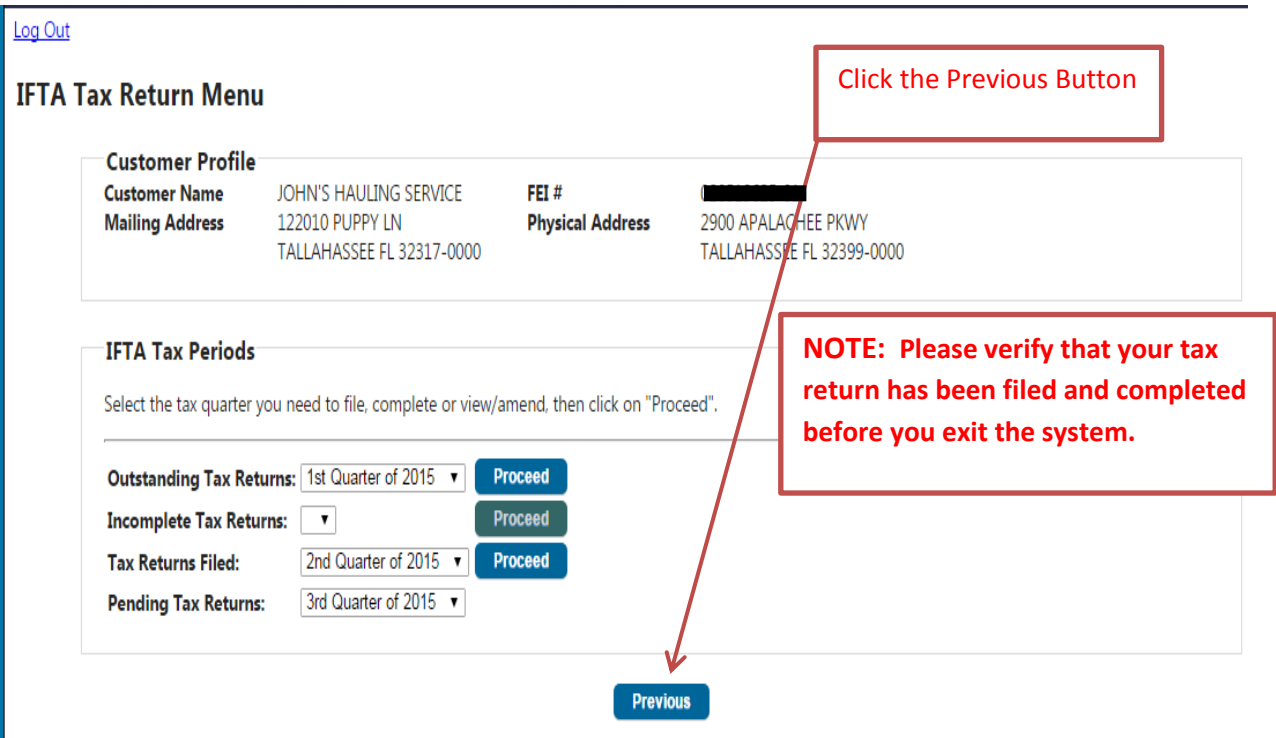

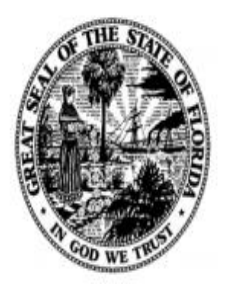

**State of Florida Division of Motorist Services** 

**Bureau of Commercial Vehicle & Driver Services** 

June 03, 2015

JOHN'S HAULING SERVICE **122010 PUPPY LN TALLAHASSEE FL 32317-0000** 

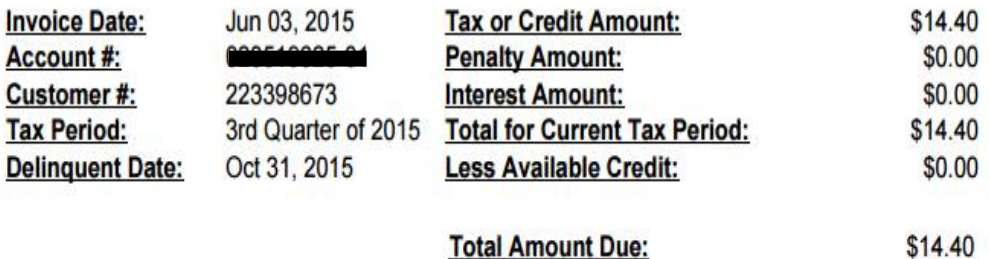

If a tax amount is due and is postmarked before the delinquent date, penalty and interest will not apply.

If you have any questions, please contact our office at 850-617-3711. Please remit any payment due to: DIVISION OF MOTORIST SERVICES, along with this notice. **Mail** payment to:

> DIVISION OF MOTORIST SERVICES BUREAU OF COMMERCIAL VEHICLE & DRIVER SERVICES NEIL KIRKMAN BUILDING, ROOM A-110, MS62 TALLAHASSEE, FLORIDA 32399-0626

# **Then you will be directed to the IFTA Main Menu:**

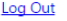

#### **IFTA Main Menu**

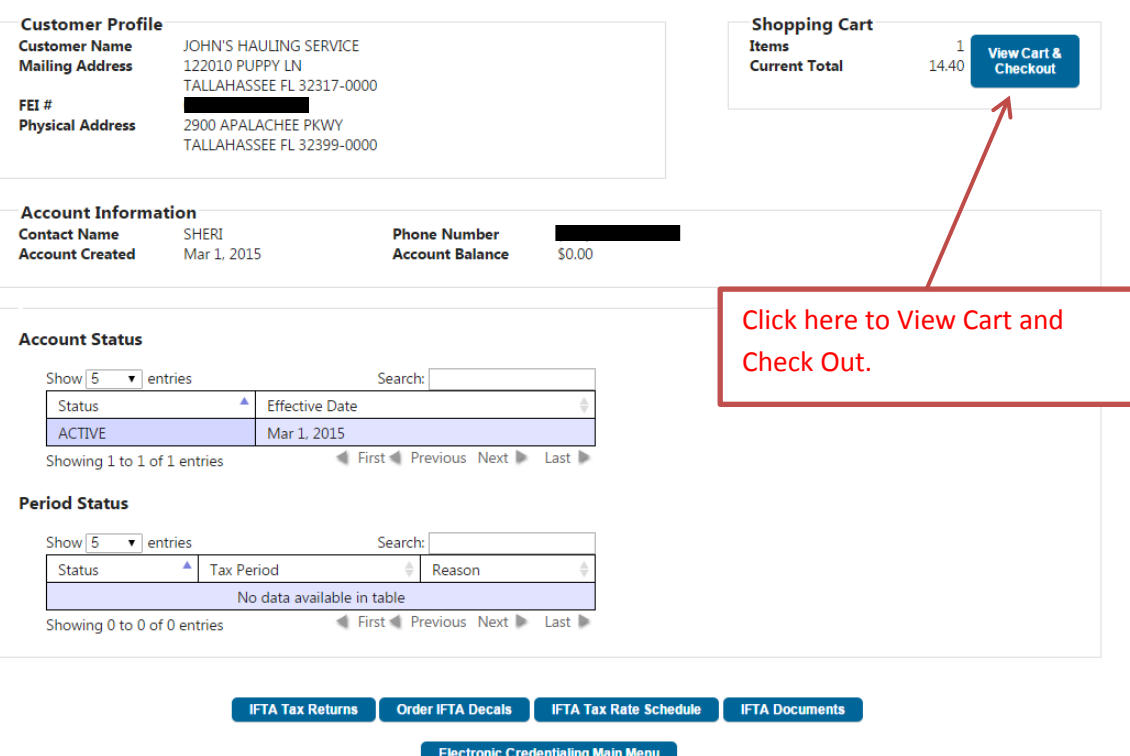

**SEE SECTION 4 – PAYMENTS – TO SEE HOW TO PAY FOR YOUR TRANSACTION.**